## Quick Start Guide EK-P4

 $\mathbb{C}^2$ 

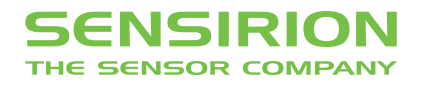

## Quick Start Guide EK-P4

- **1 Install FTDI USB driver** for the sensor cable. (http://www.ftdichip.com/Drivers/VCP.htm)
- **2 Install software** after download from: www.sensirion.com/USB-viewer
- **3 Connect the USB sensor cable** to the sensor PCB and the PC.
- **4 Start up the USB RS485 Sensor Viewer.**
- 5 Under COM Hardware, select «RS485/USB Sensor cable».

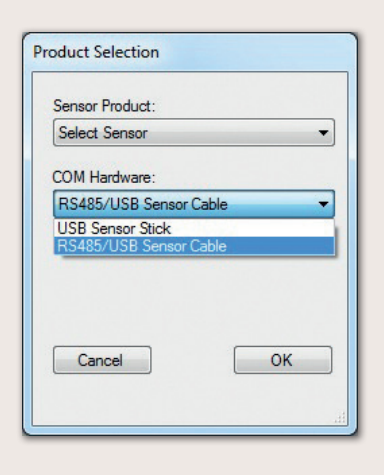

**6 Select the sensor product «Sensirion Flow Meters (SF06 Chip)».** 

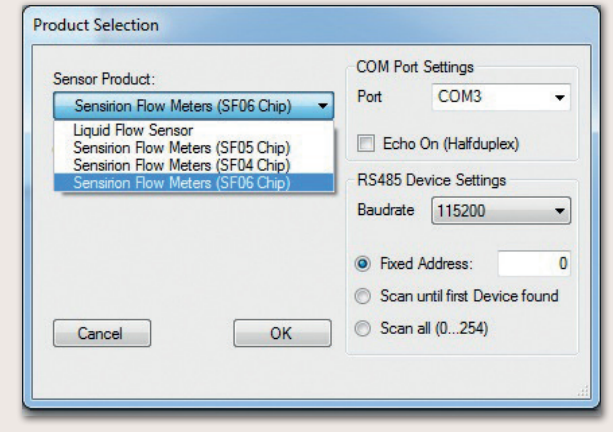

**7 Select COM port** and press «OK». Highest COM port is most often correct.

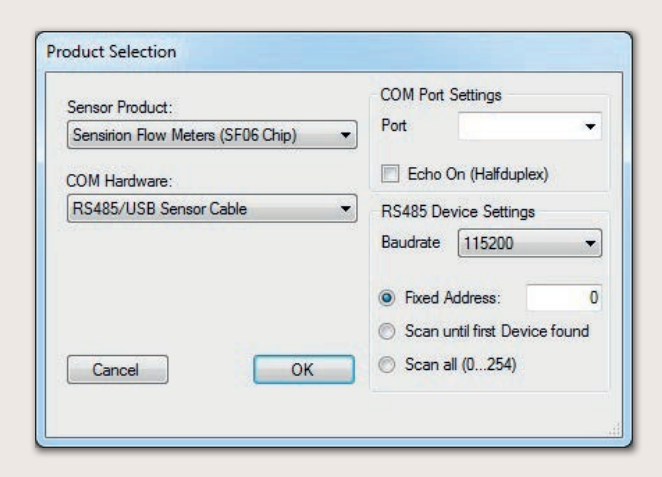

- **8** The SF06 Viewer appears. Adjust the **following settings** first:
	- Change units to «Pascal».
	- § Set scale factor to 60.
	- Set sampling time to 1ms or more.
	- § Enter command HEX 0x3603.

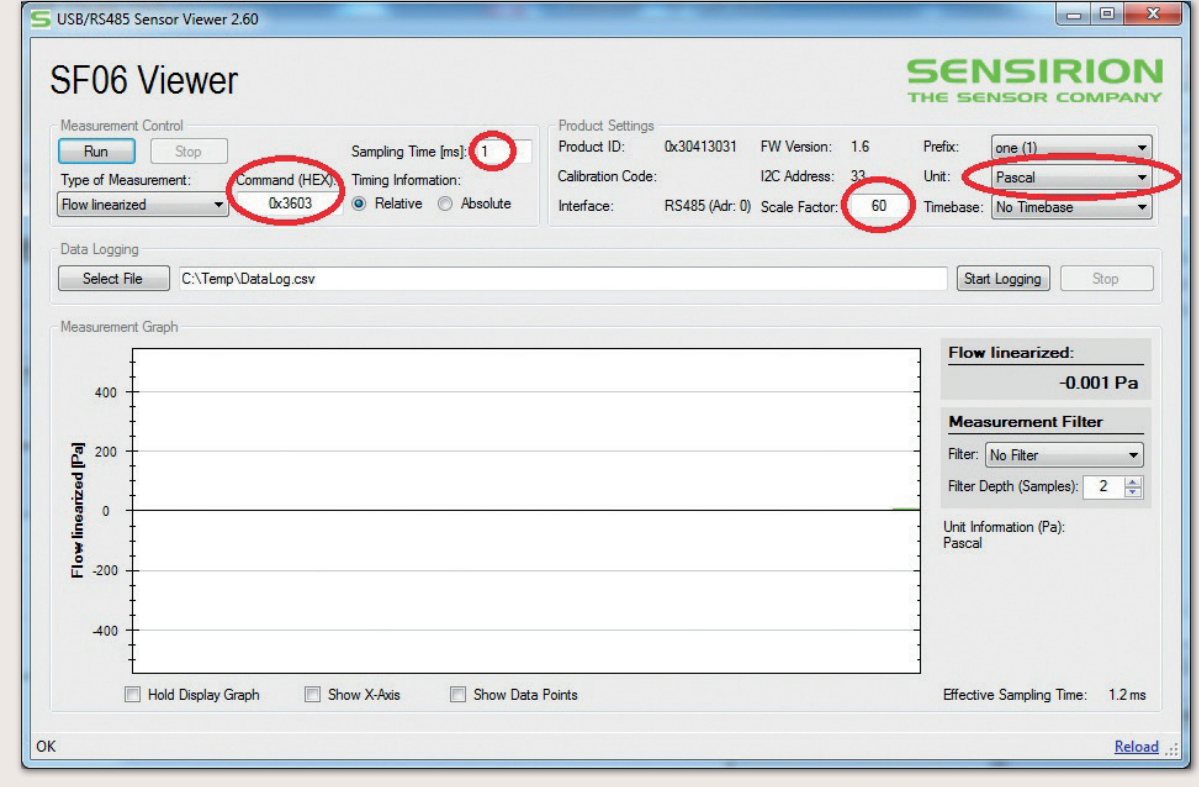

<sup>9</sup> Press «Run».

For more information about Sensirion's differential pressure sensors of the SDP3x series, please visit www.sensirion.com/sdp3x or contact our technical customer support team:

## SENSIRION AG

Laubisruetistrasse 50 8712 Staefa **Switzerland** Phone + 41 44 306 40 00  $Fax + 41 44 306 40 30$ info@sensirion.com www.sensirion.com